# 2010 年奔驰 C200 换 ABS 泵后编程设码

实测车型: 2010年奔驰 C200, VIN 码: LE4GF4JB3AL11\*\*\*\*, 如下图;

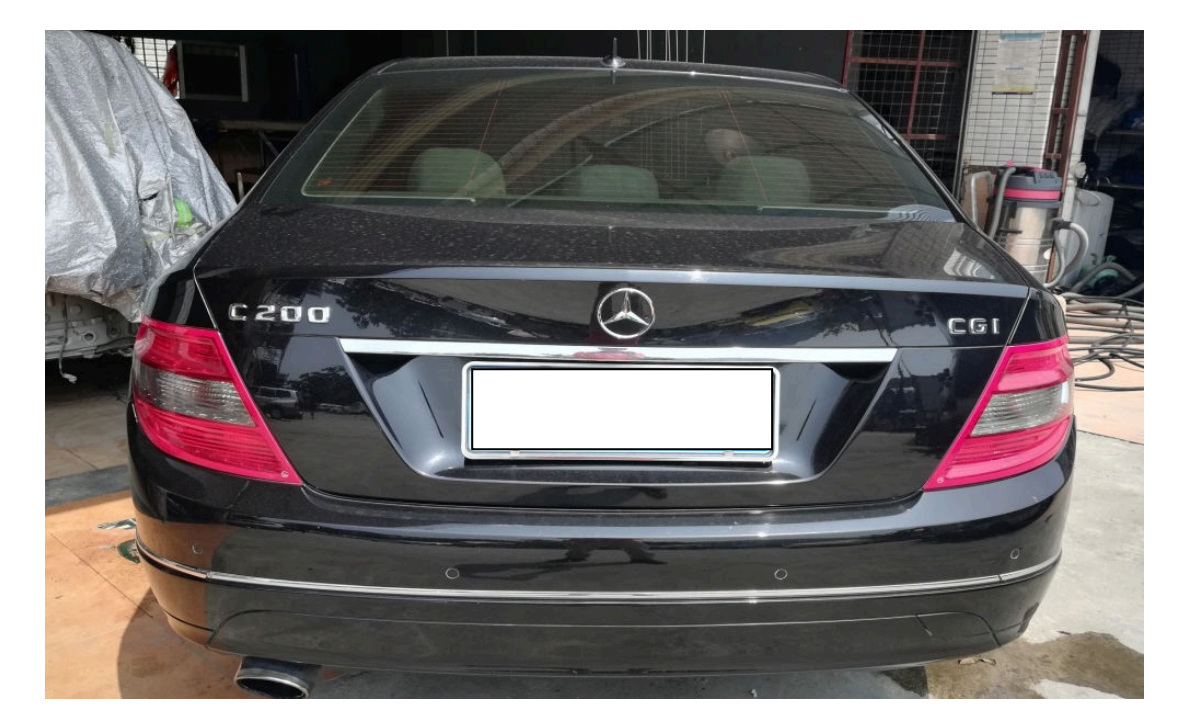

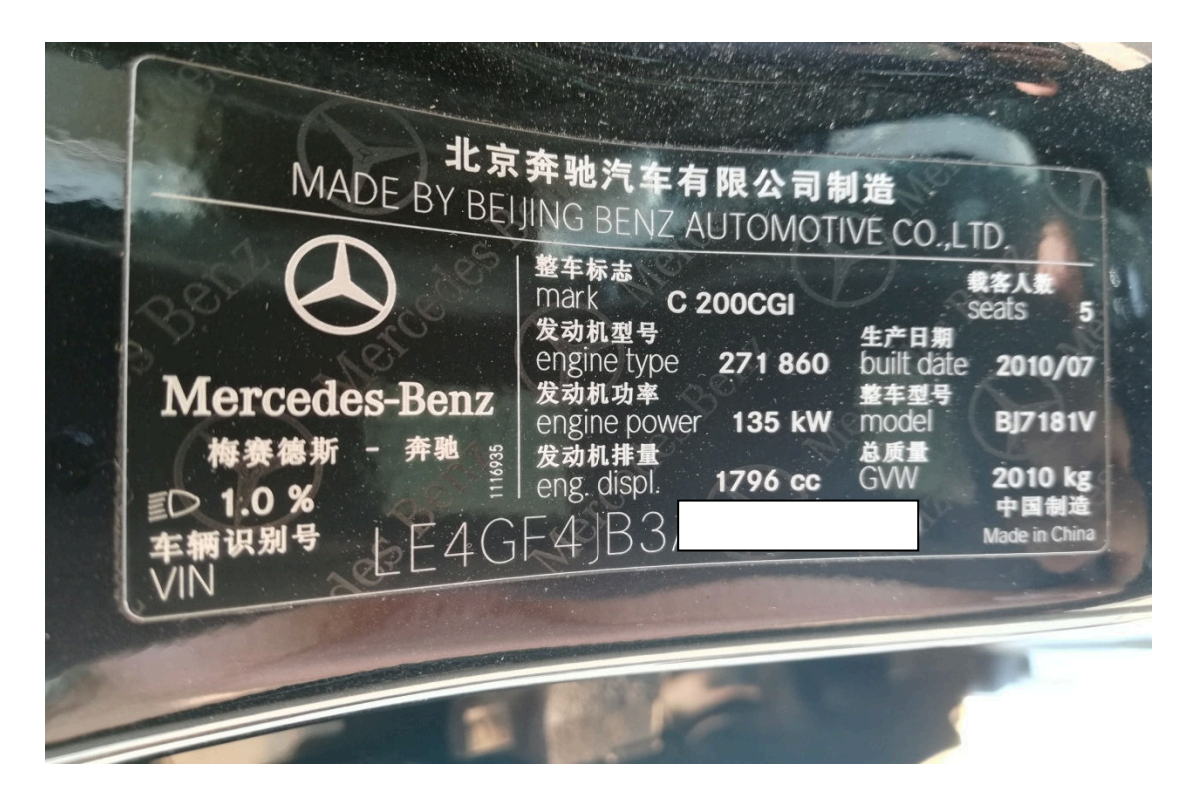

## 功能说明:

- 奔驰 C200, 更换 ABS 泵后, 需要做编程设码功能。
- 更换 ABS 泵, 如下图:

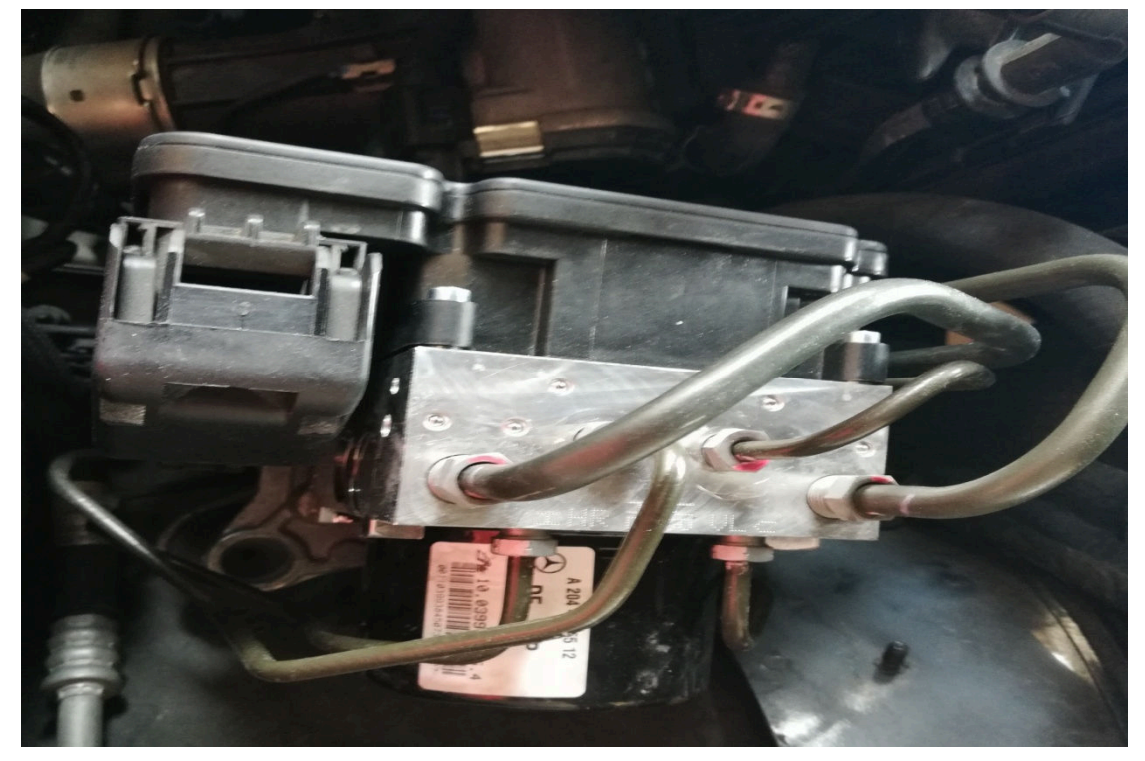

## 操作指引:

1). 打开点火开关, 点"确定", 进入"ESP-电控稳定系统(N30/4)", 如图 1:

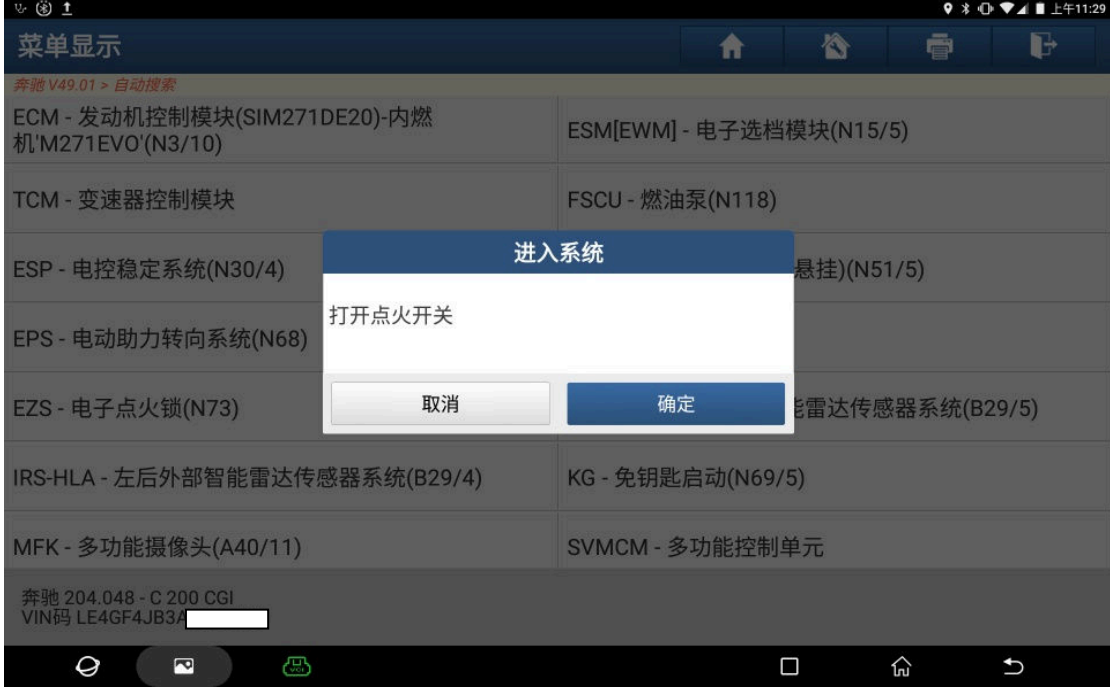

#### 2).选择"读故障码"菜单,如图 2:

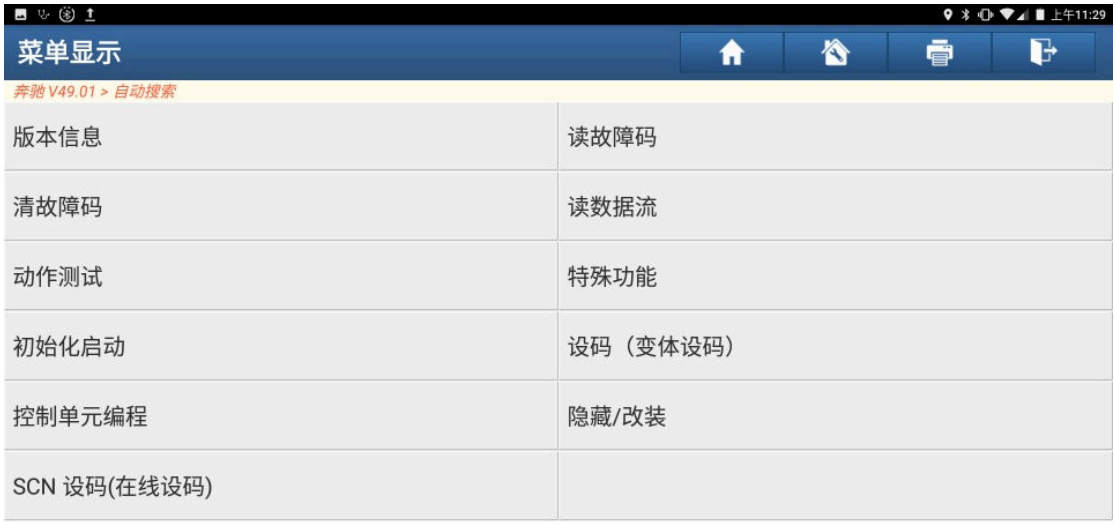

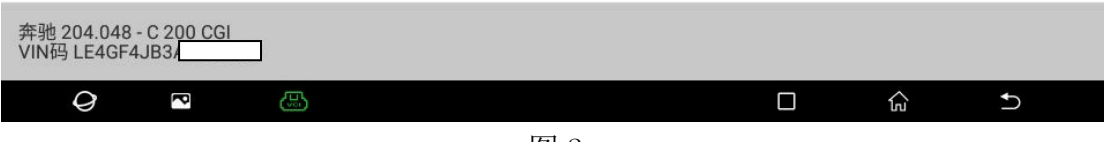

图 2

#### 3). 读取出故障码, 如图 3:

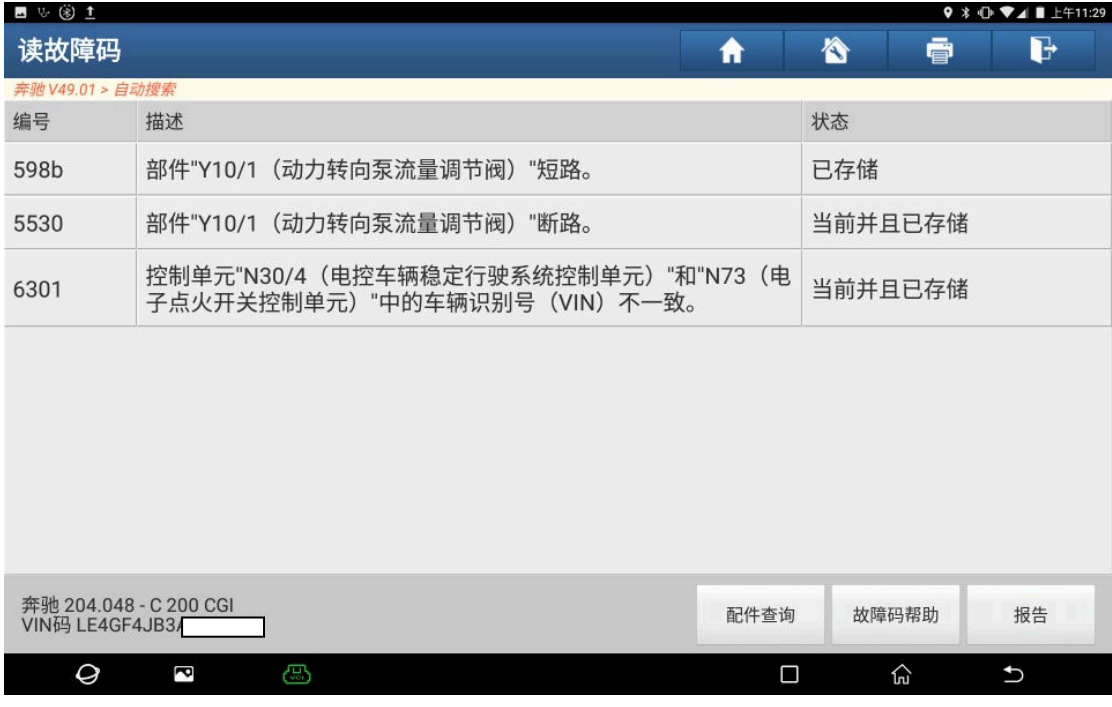

4). 确认编程条件满足, 点"确定", 如图 4:

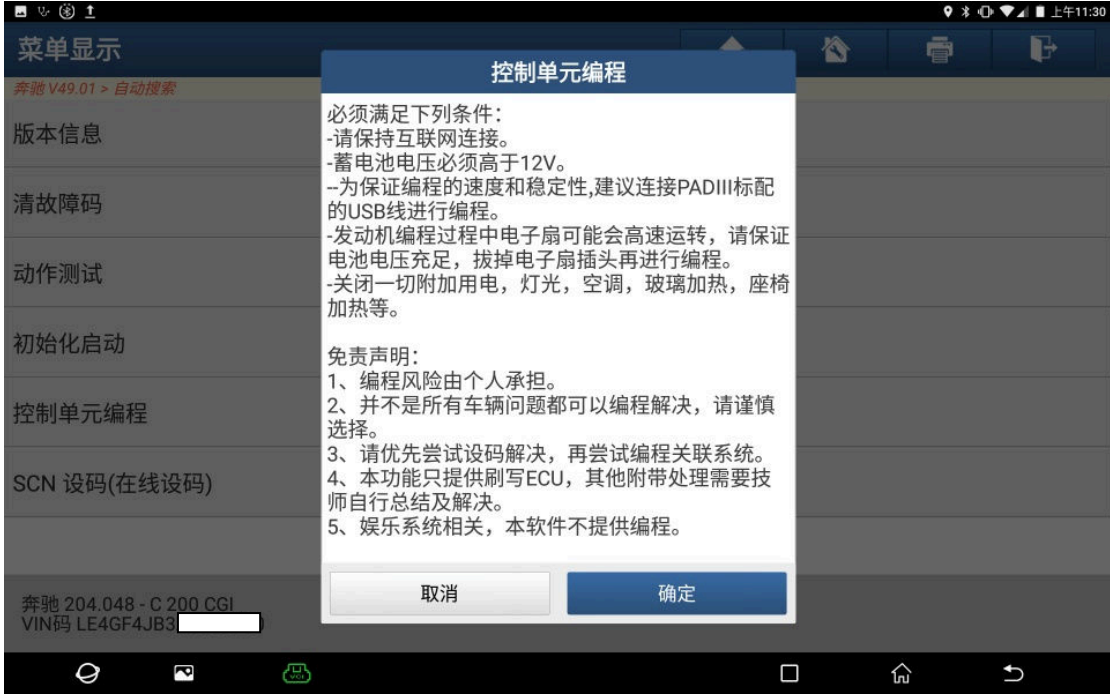

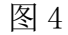

5).点"下载",开始下载文件,如图 5:

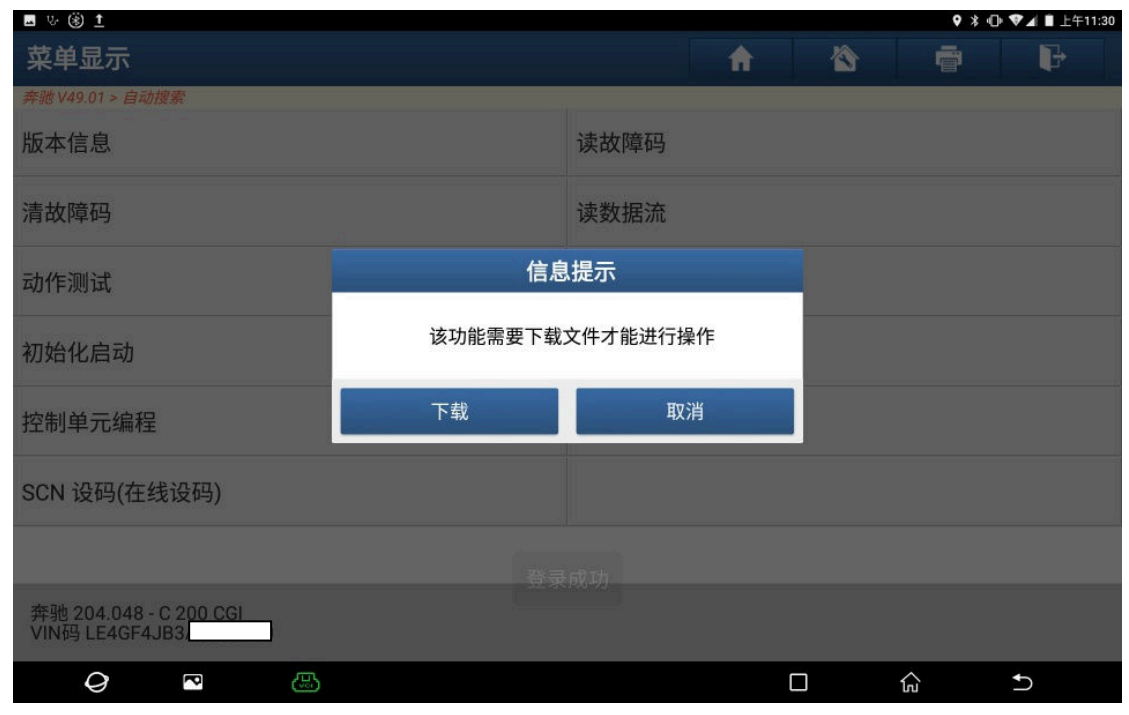

图 5

6).文件下载成功,点"确定",如图 6:

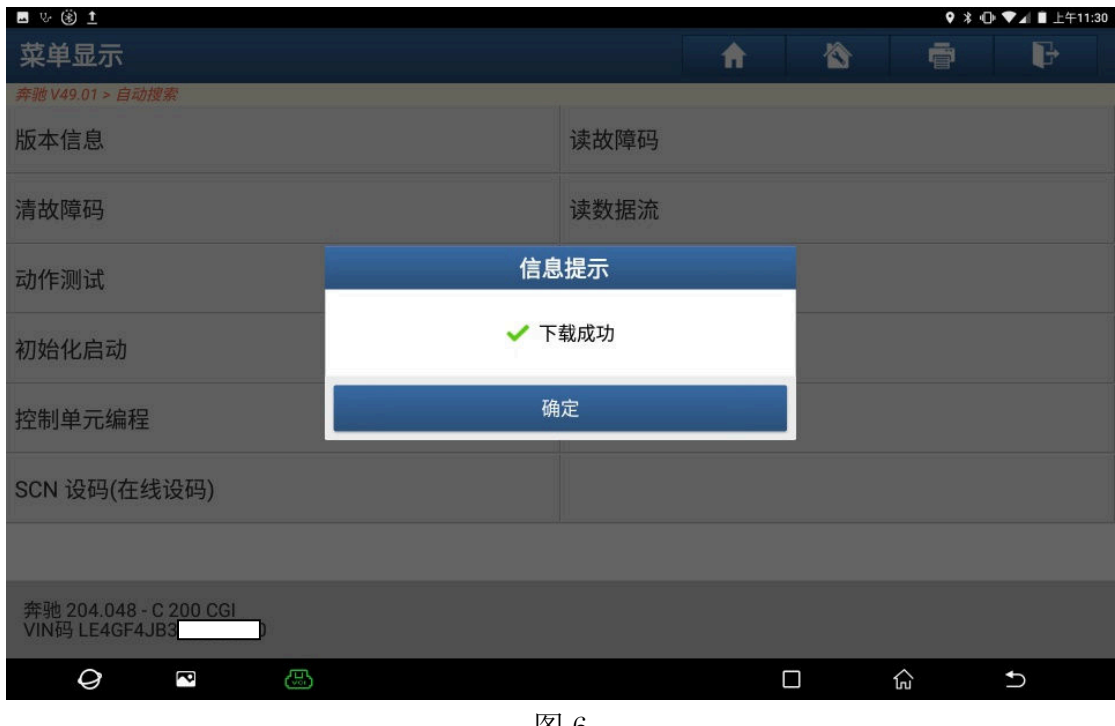

图 6

7). 再次确定编程条件满足, 点"是", 如图 7:

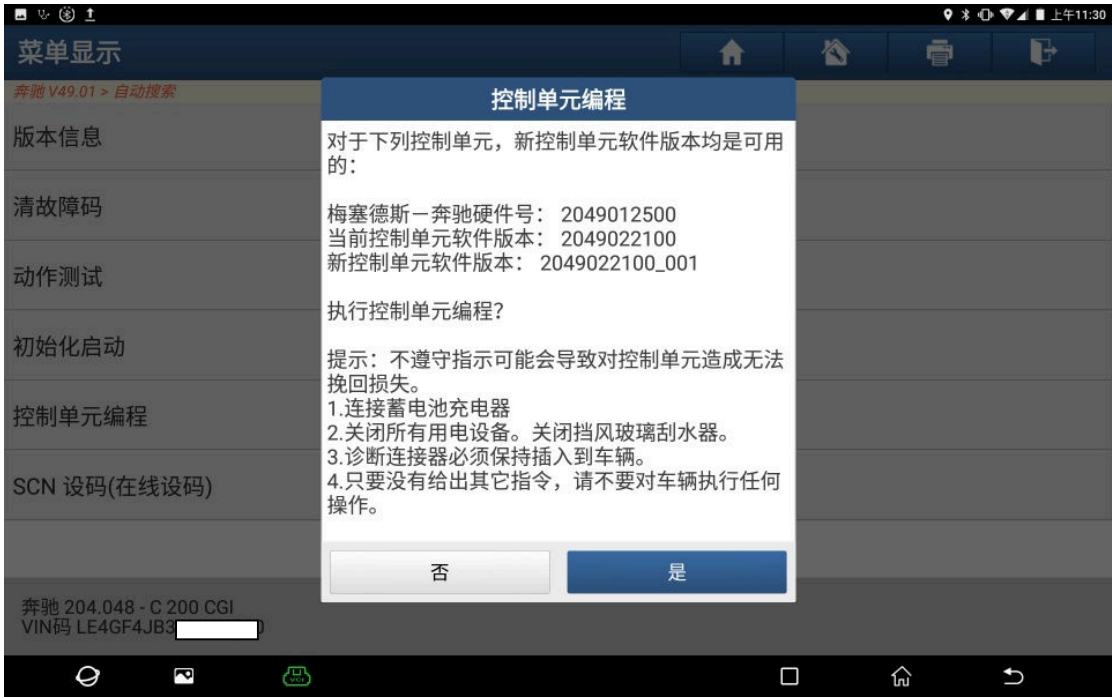

### 8).点"是",继续,如图 8:

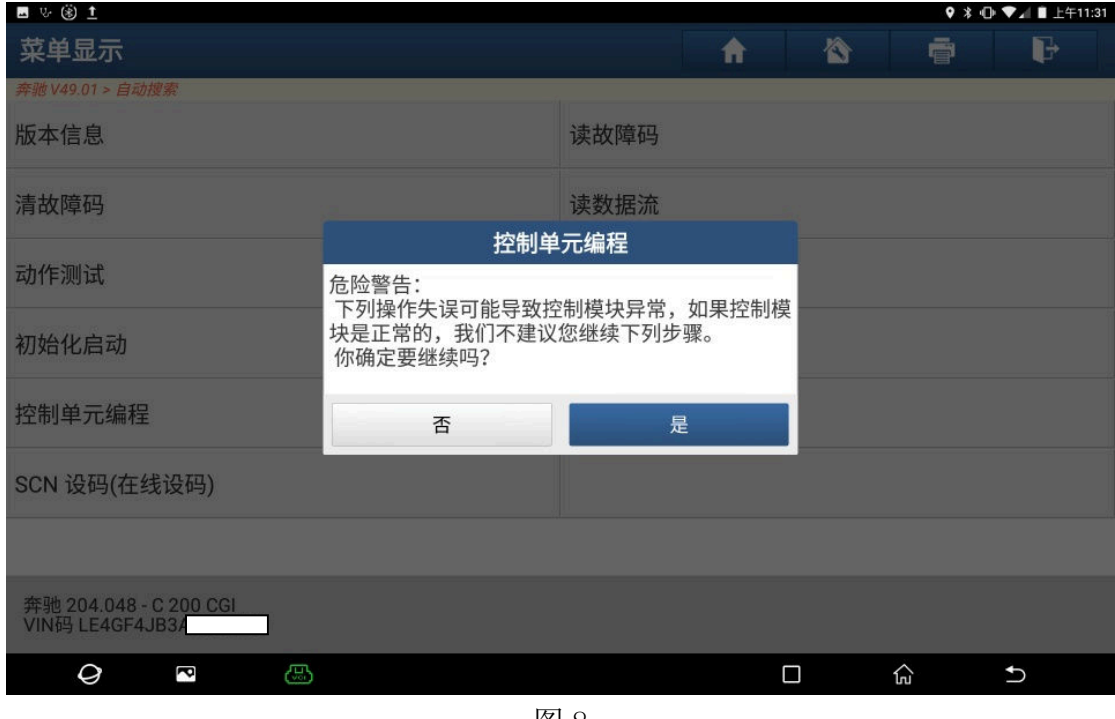

图 8

9).打开点火开关,点"确定",如图 9:

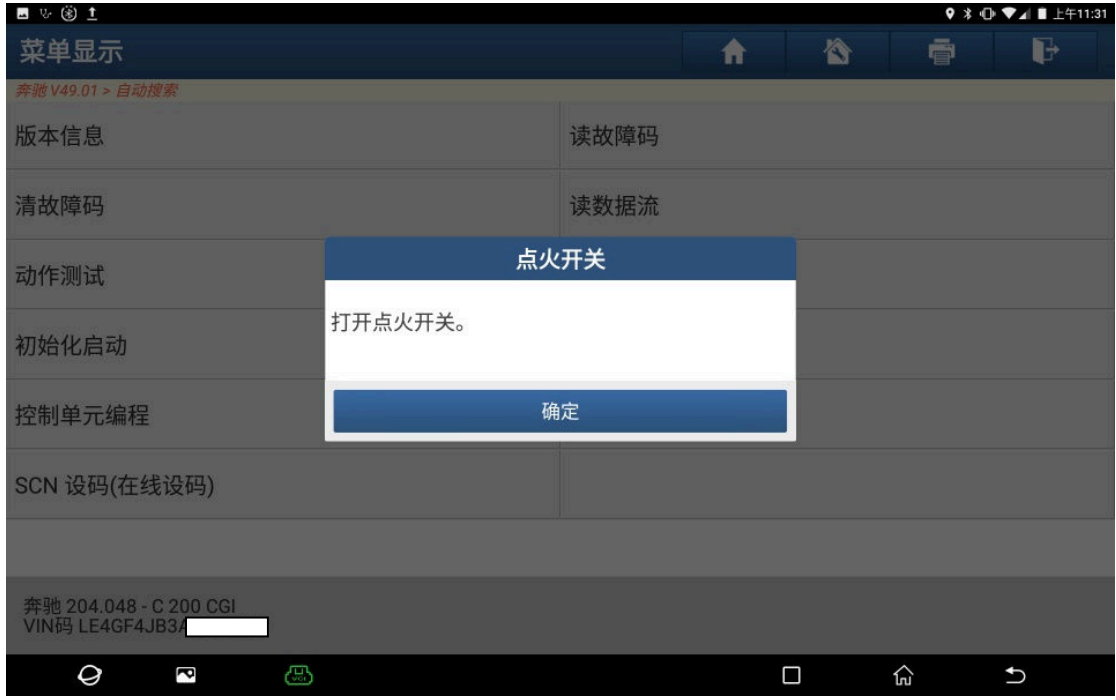

10).正在编程中,如图 10:

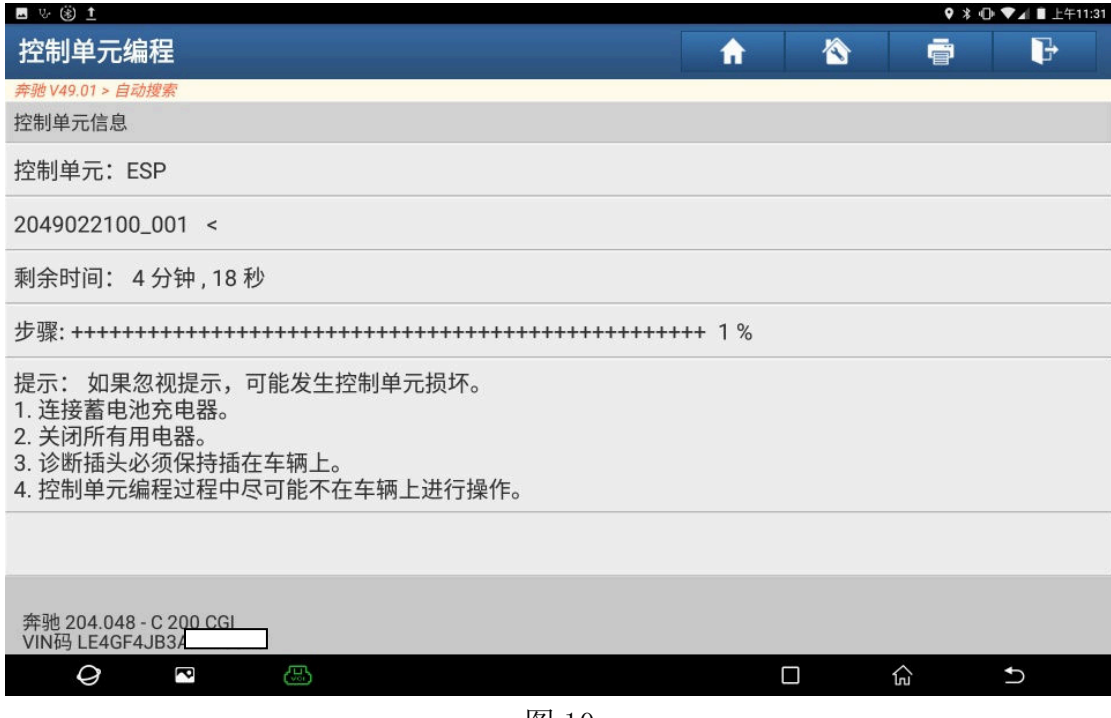

图 10

11).控制模块复位中,如图 11:

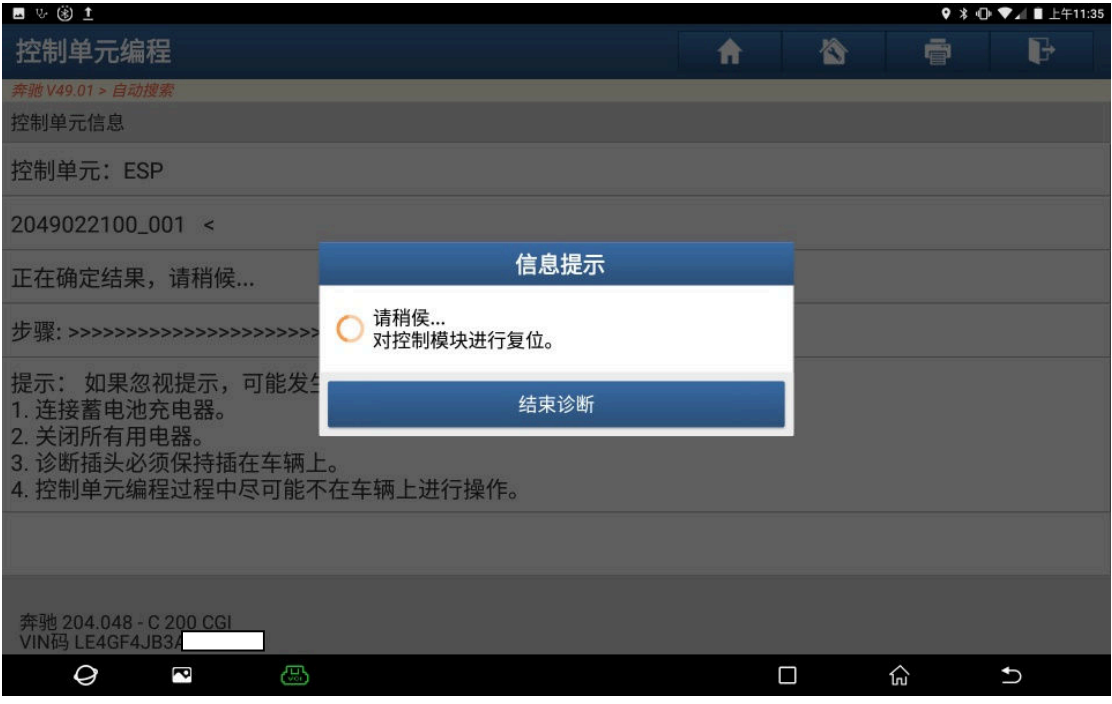

图 11

12).控制单元编程已成功进行,点"确定",如图 12:

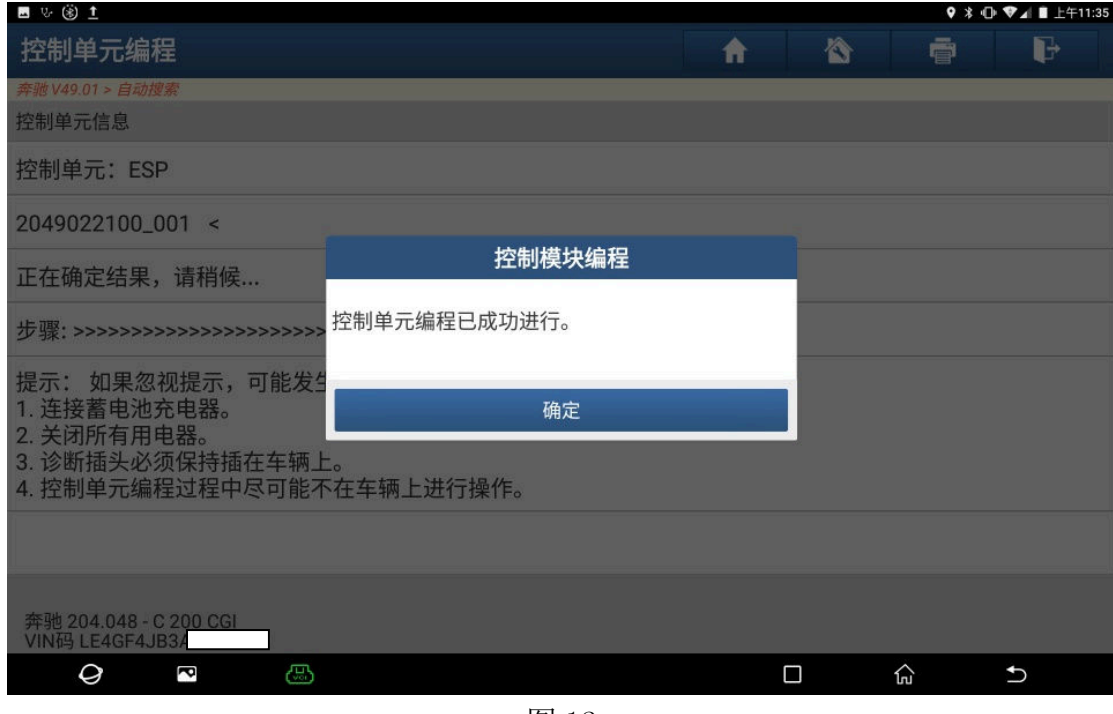

图 12

13).确认条件满足,点"确定",如图 13:

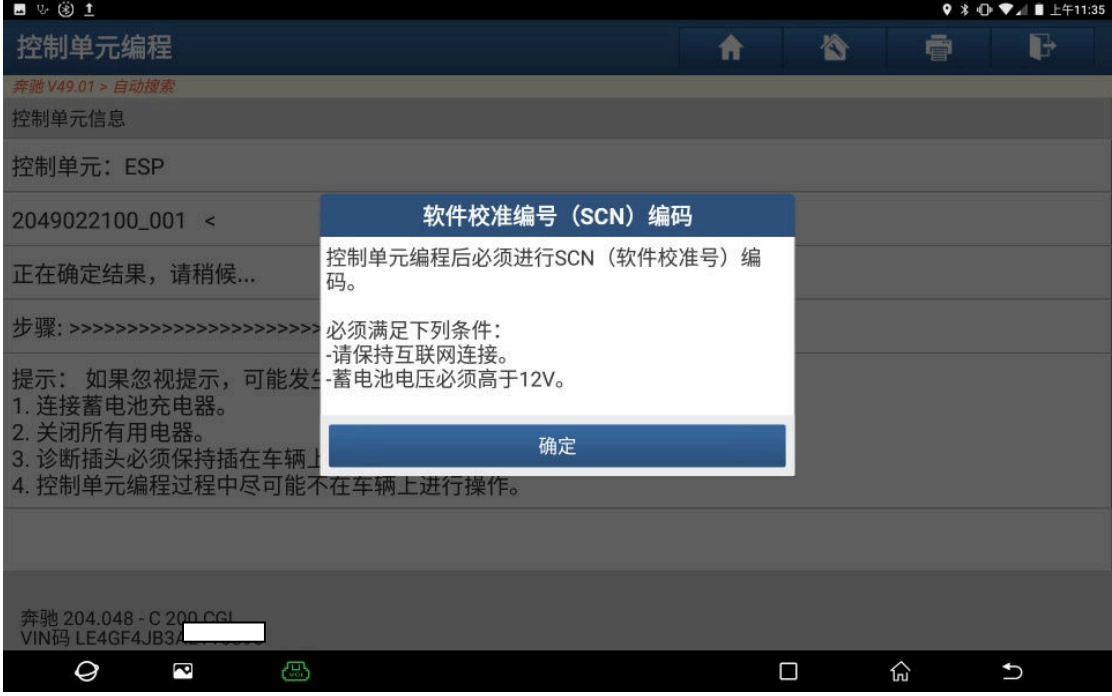

图 13

14). 设码已成功结束, 点"确定", 编程设码结束后, 故障解决, 如图 14;

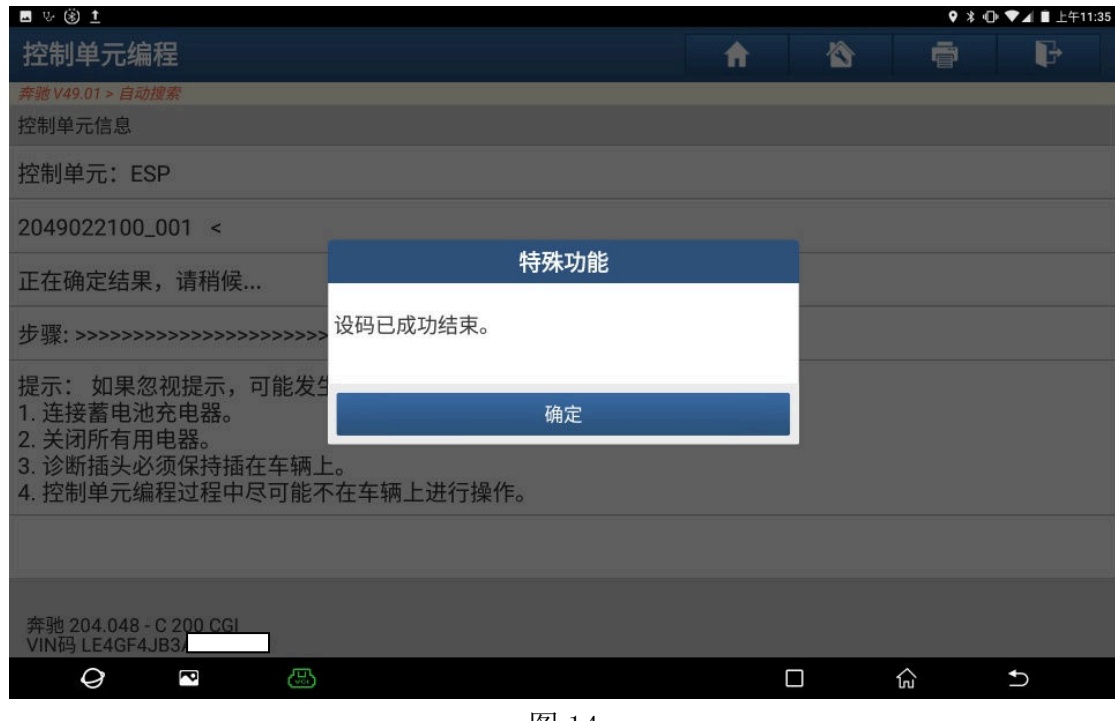

图 14

### 声明:

 该文档内容归深圳市元征科技股份有限公司版权所有,任何个人和单位不经同 意不得引用或转载。